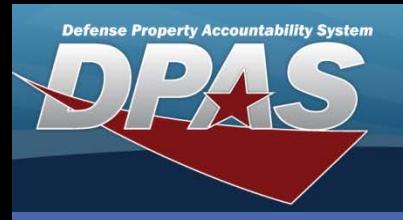

## DPAS Quick Reference Guide **Asset Disposition for Custodians**

## **Asset Disposition**

- 1. To Dispose an Asset, navigate to the **Asset Management > Disposition** menu path.
- 2. The **Designate** check box is checked and grayed out. This field is not accessible because a Custodian may only designate; therefore, the APO/PA must approve the disposition action.
- 3. Select the **Type Action**:
	- •Turn-In
	- •Transfer Out outside DPAS •Disposal
	- •Loan Return
- 4. Enter data in one or more of the **Search Criteria** fields, or leave blank to return all assigned assets.
- 5. Select the **Search** button.
- 6. Select the asset(s) you wish to dispose.

If the UII Status Code (**UII Sts Cd**) of an asset is either "ARN" or "ANN", the asset will be displayed but cannot be selected for disposition. This means that the asset has not been tagged with a UII 2D Matrix. Contact your Accountable Property Officer (APO) or Property Administrator (PA) for further assistance.

7. Select the **Continue** button.

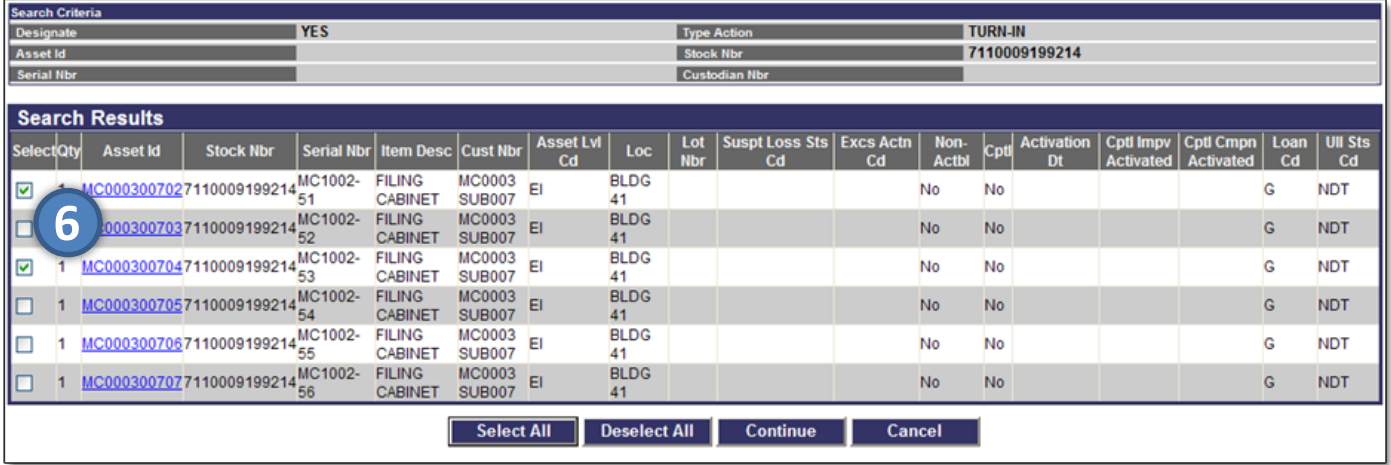

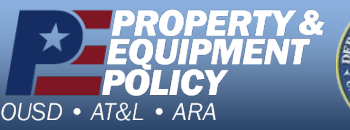

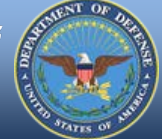

**DPAS Call Center 1-844-843-3727**

**DPAS Website http://dpassupport.golearnportal.org**

Disposition is a way to remove assets from your inventory. Use Asset Disposition to remove assets when your Agency or Site does not use the automated interface to the Defense Reutilization and Marketing Office (DRMO).

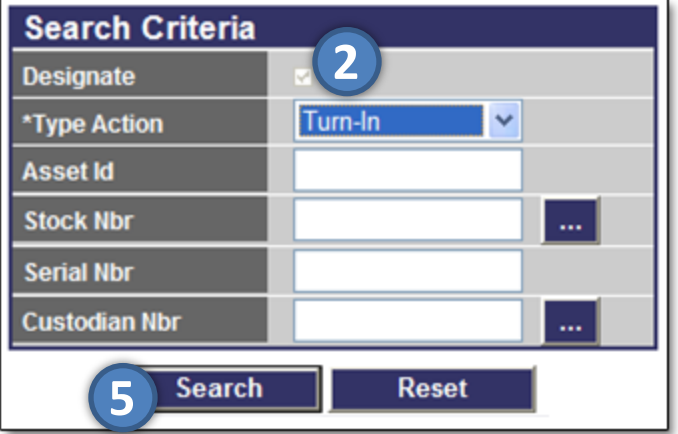

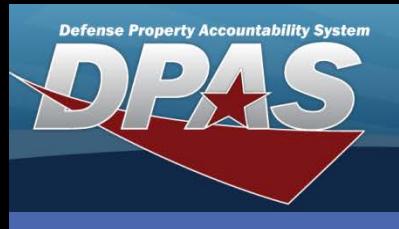

## DPAS Quick Reference Guide **Asset Disposition for Custodians**

## **Asset Disposition Continued**

- 8. Review the assets on the **Selected Rows** page.
- 9. Select the **Continue** button.

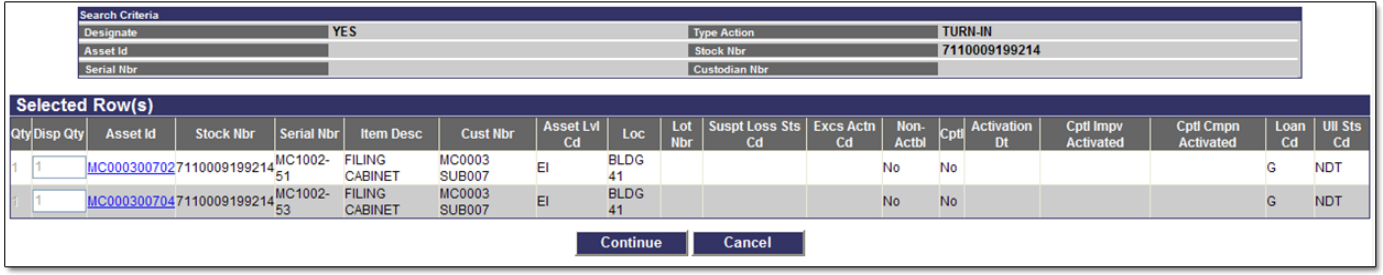

For bulk-managed assets, enter the quantity to be disposed in the **Disp Qty** field.

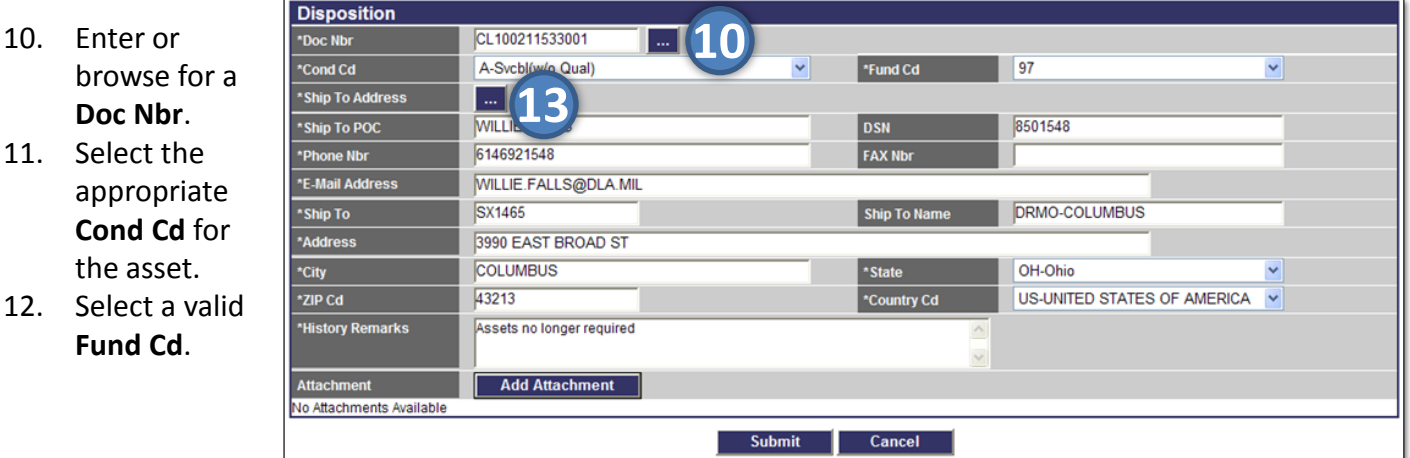

- 13. Select a **Ship To Address** using the browse button to retrieve the destination address.
	- If the browse results are blank, please contact your APO to create this address.
	- The selected address populates the shipping address on the DD Form 1348-1a and the DD Form 1150.
- 14. Enter the reason for disposal in the **History Remarks**.
- 15. Select the **Submit** button.

Once the disposition has been generated, you will need to generate the appropriate form (DD Form 1348 or DD Form 1150) from the **Reports and Forms** on the main menu in accordance with your Site's business process. Set the **Privacy Type** to *Shared* so that the APO or PA can view and print the form.

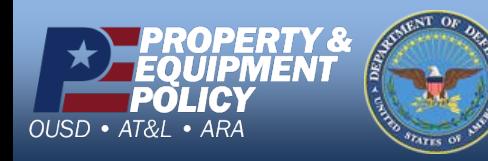

**DPAS Call Center 1-844-843-3727**

**DPAS Website http://dpassupport.golearnportal.org**